## **Accessing Flipgrid**

**Step 1**: Enter the Flipgrid URL to access the Virtual Student Involvement Fair: <a href="https://flipgrid.com/studentorganizations">https://flipgrid.com/studentorganizations</a>

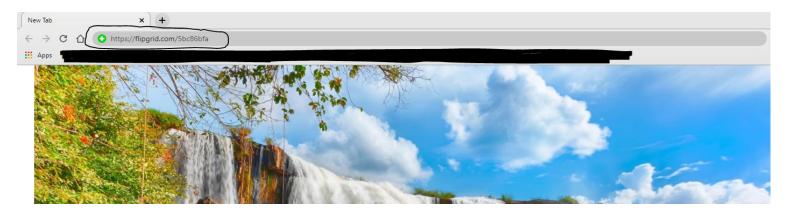

Step 2: Click on Log in with Google, and log in with your Buffalo State Email address

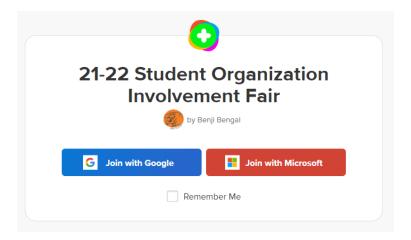

Now, you are on the Student Organization Involvement Fair Page. You can select a topic to view, ranging from Student Organizations, Campus Departments, and Greek Life.

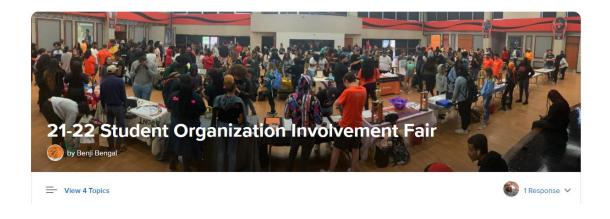

## **How to Create/Record A video**

Step 1: Scroll Down to the bottom of the page. To create a video, you will click on the "green plus sign".

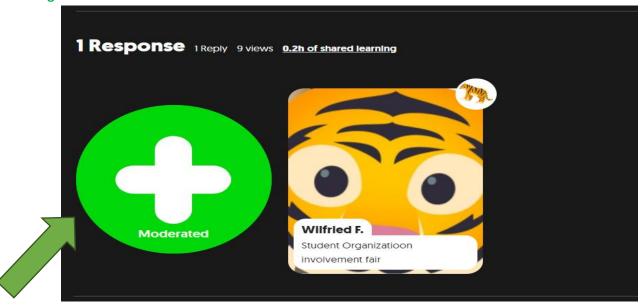

Step 2: Record a short 3-5 minute video. You may add stickers, pictures, or word art to your video. BE CREATIVE

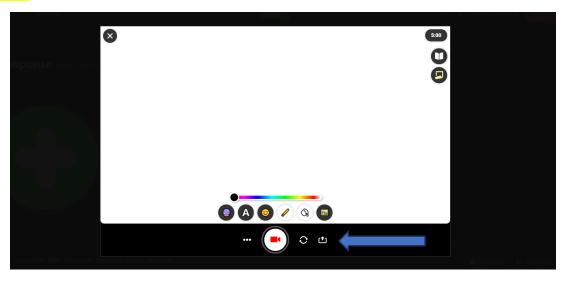

<sup>\*</sup>If you would like to upload your own video, you may do so by clicking the "upload icon" at the bottom of the screen\*

Step 3: After you have recorded your awesome video, you can then review and edit the video! If you like your final product, click "Next".

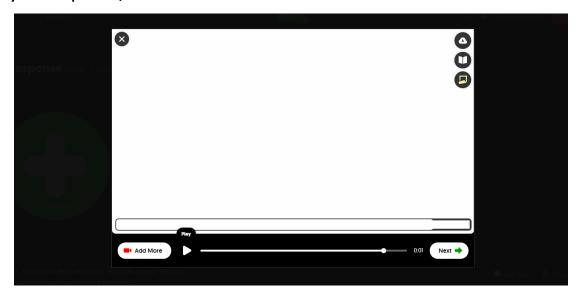

Step 4: Next, take a selfie to be used as a thumbnail for your video. You can also use the stickers to be creative.

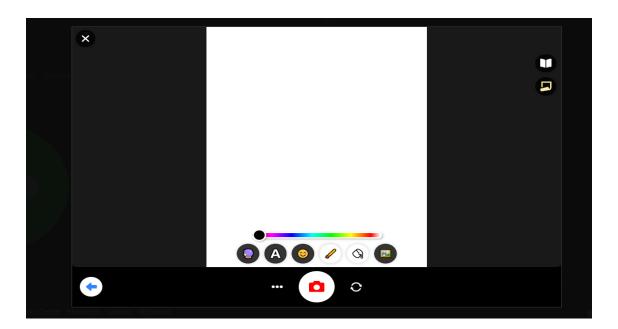

Step 5: Lastly, type your name/organization's name, and a title for your video! You then can click the "submit" button to share with Buffalo State students!

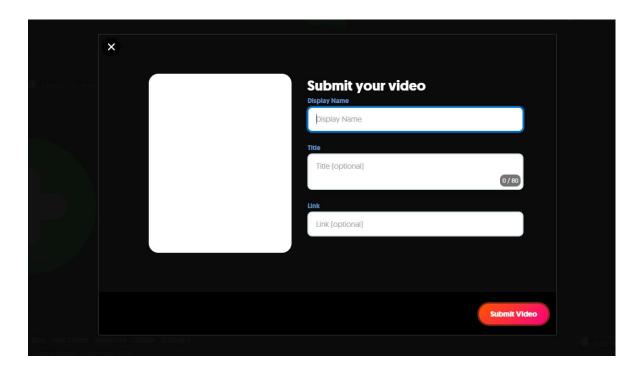

## **How to View/Reply to Videos**

Step 1: Click on any video to watch. Let's watch the Welcome video by Wilfried F.!

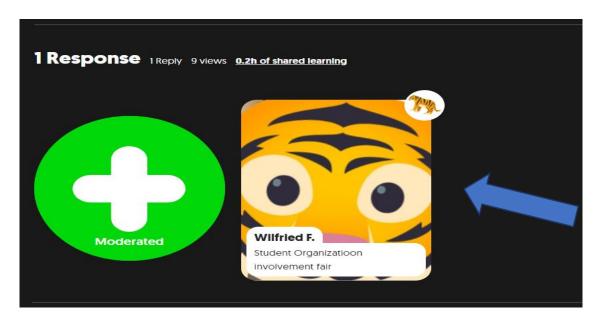

Step 2: To reply to the video, click the green button below the video! To watch any video replies, click the reply video button.

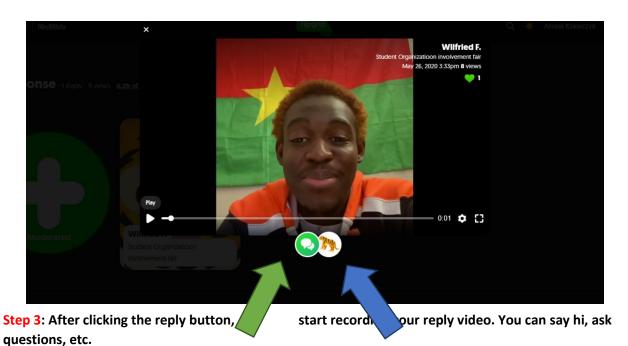

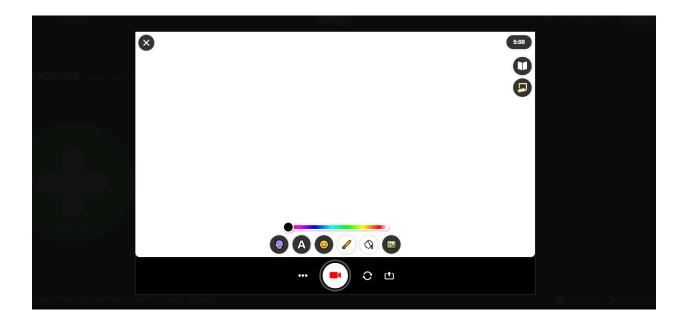

Step 4: Once you have recorded your video, you may edit and review your video. Go ahead and click next when you are satisfied with your video.

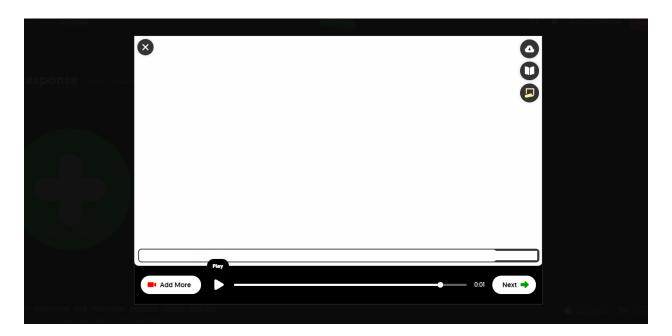

**Step 5**: After you review your video, go ahead and take a selfie for the thumbnail. You may also use stickers and backgrounds to make your thumbnail more creative.

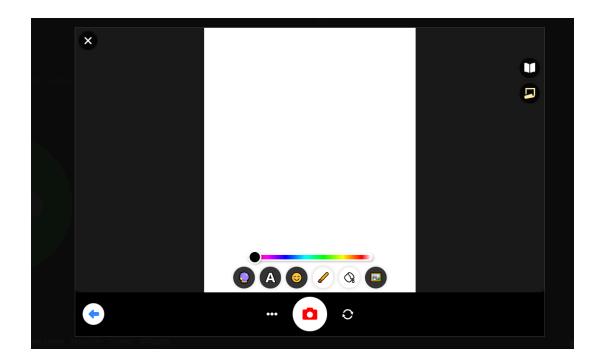

Step 6: Lastly, type your name/organization's name, and a title for your reply video! You then can click the "submit" button to share with Buffalo State students!

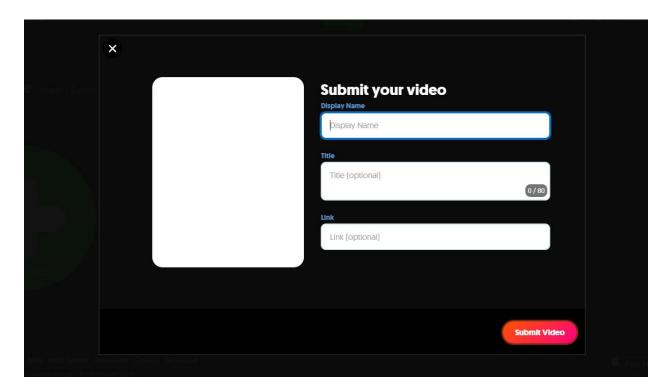